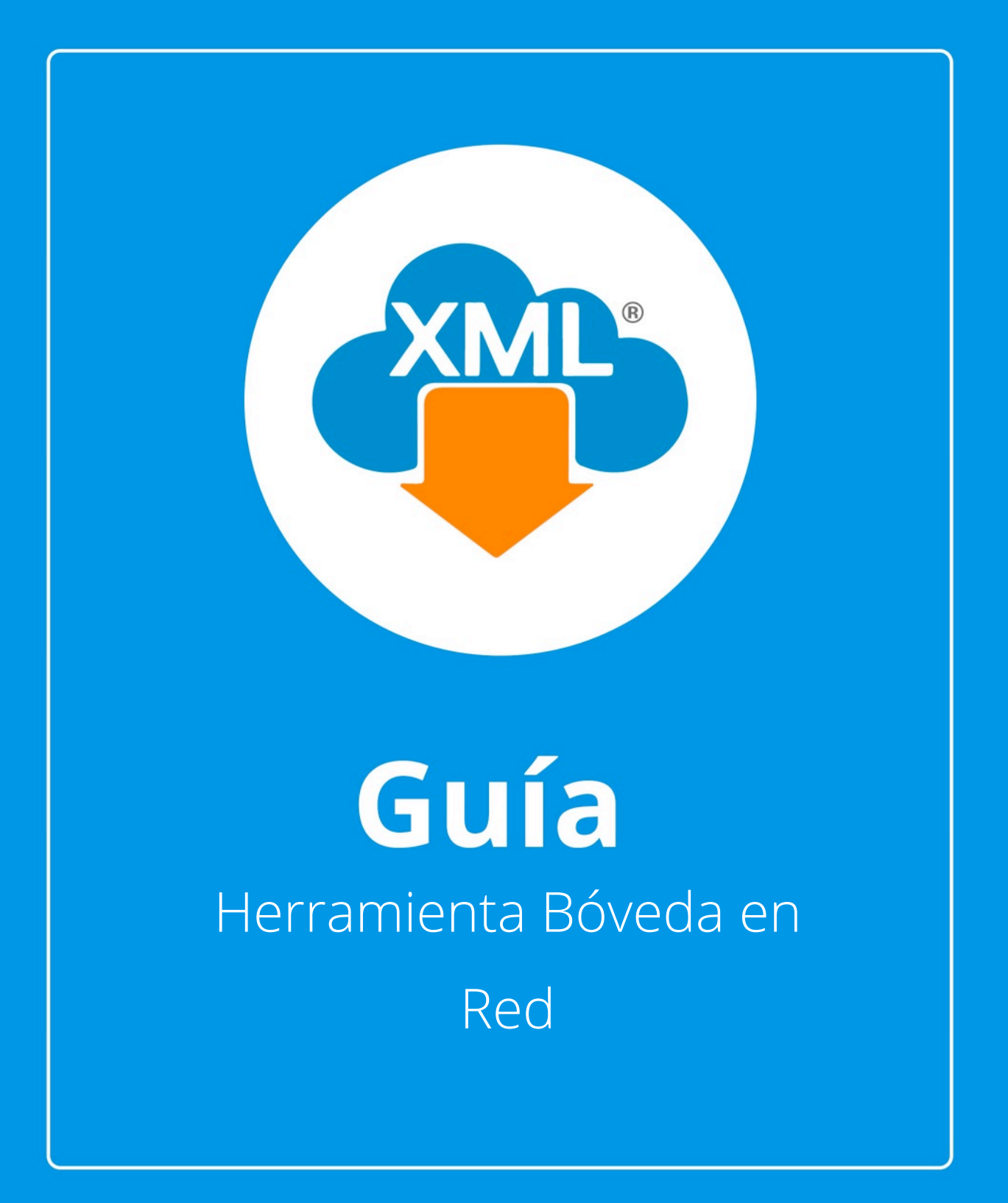

En esta guía veremos el uso de la herramietna Bóveda en Red, con esta herramienta podemos cambiar la ubicación de donde se almacenan o visualizan los RFC, XML y PDFs.

La ruta default donde se almacenan los archivos es C:\AdminXML\BovedaCFDi.

# **Paso 1:**

Accedemos a MiAdminXML, posteriormente da clic en el icono de Administración de XML y selecciona "Administración de XML" en el menú despegable.

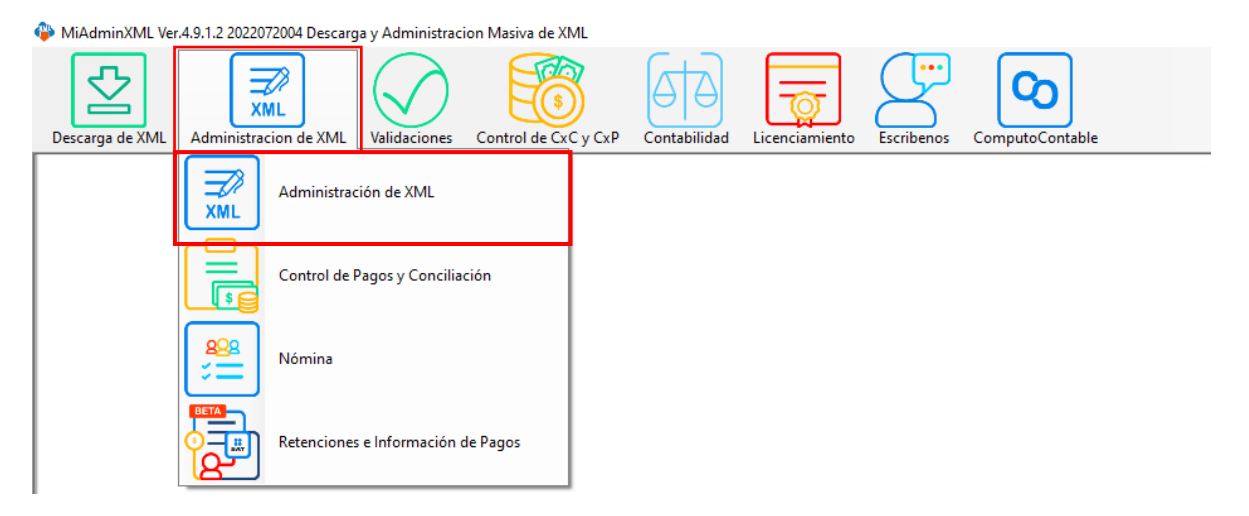

# **Paso 2:**

CΩ

Seleccionamos el listado dando clic sobre RFC, tipo, año, mes o agrupación, se desglosará el listado de información.

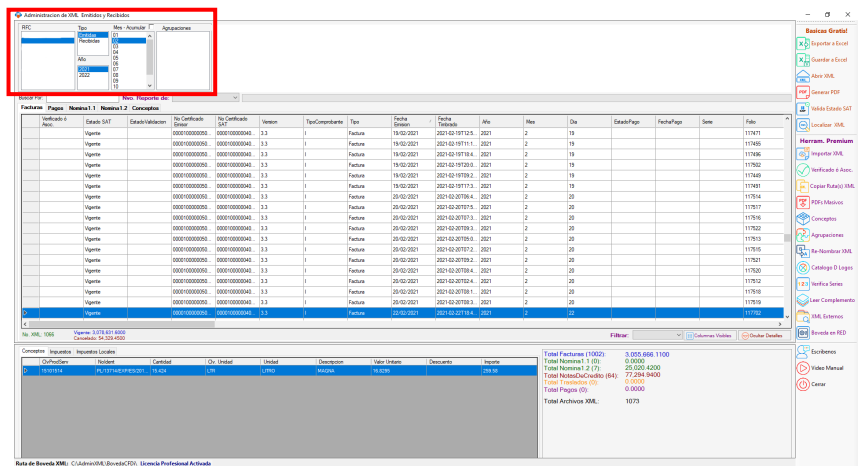

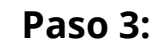

Seleccionamos la "Bóveda en Red" que nos permitirá cambiar la ubicación.

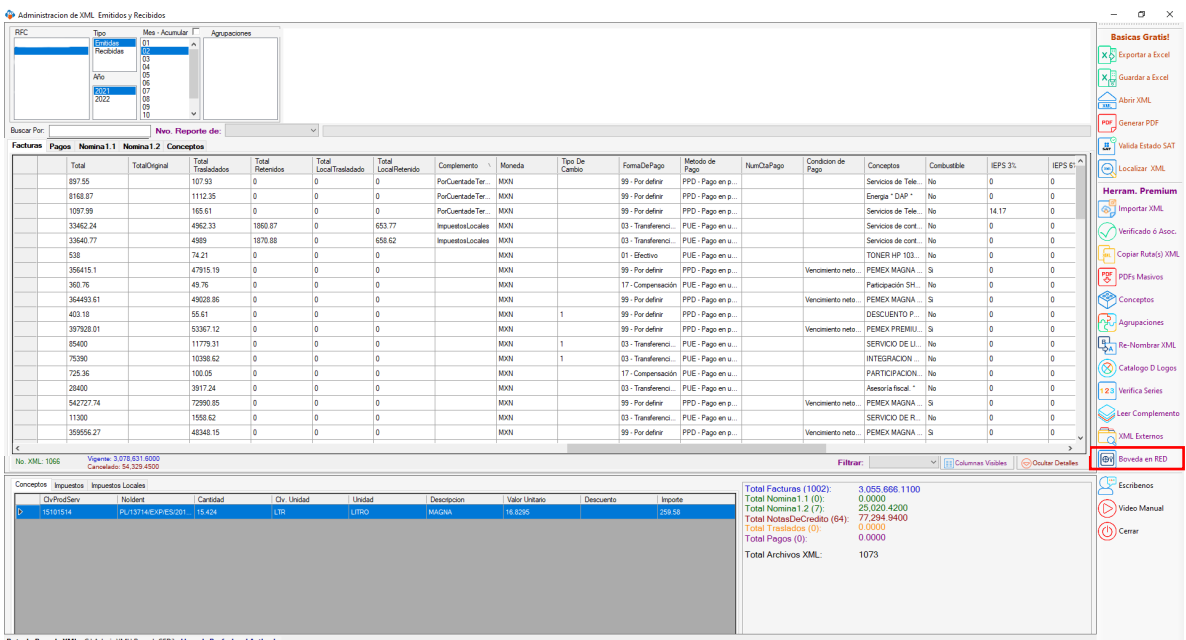

## **Paso 4:**

Se abrirá una ventana para buscar la carpeta en la que deseamos almacenar nuestra información, da clic en el icono de "Búsqueda"

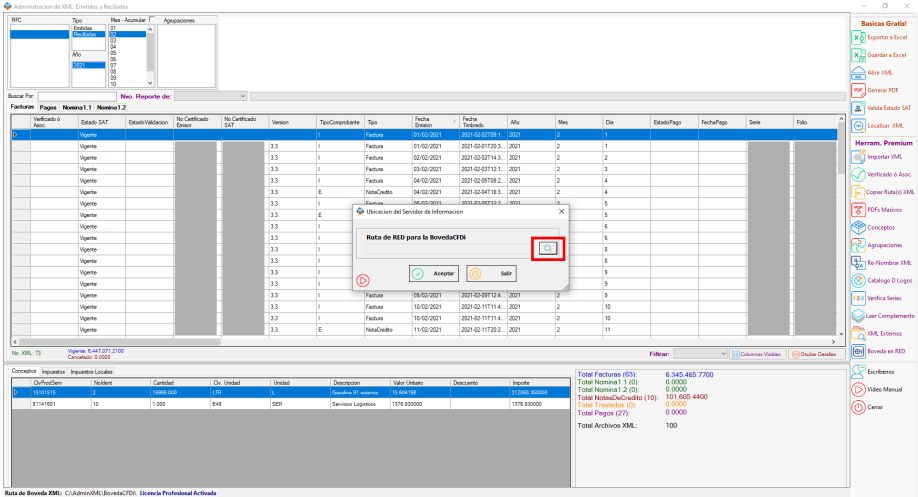

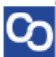

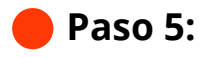

Seleccionamos la carpeta que deseamos y da clic en "Aceptar"

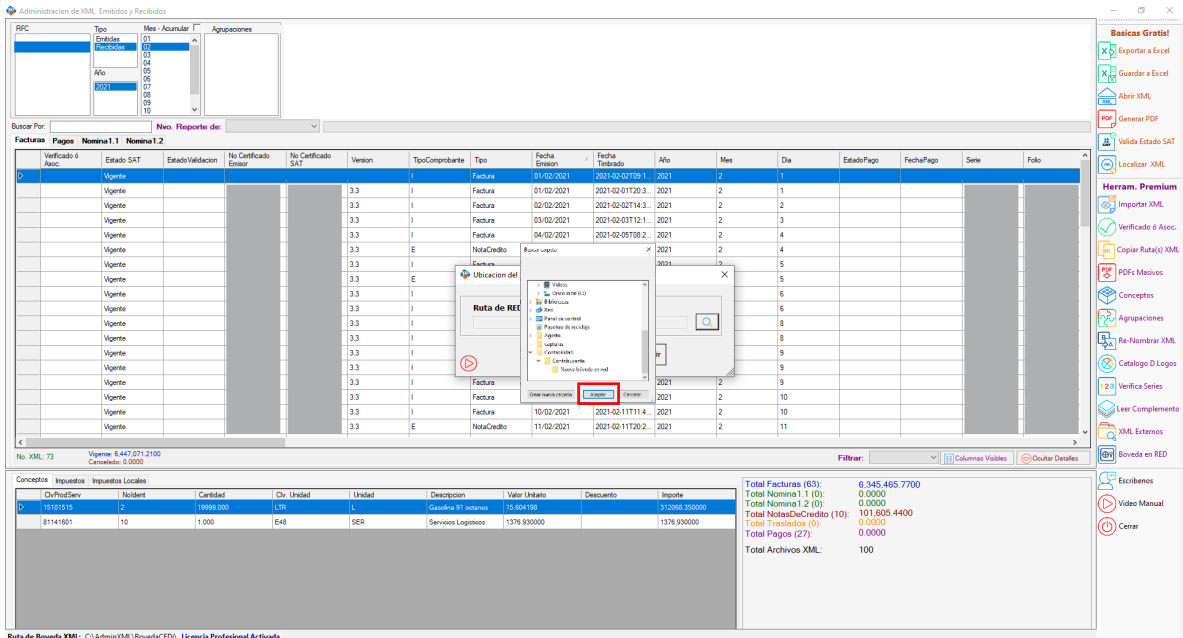

### **Paso 6:**

Se asignará la ubicación elegida y daremos clic en "Aceptar".

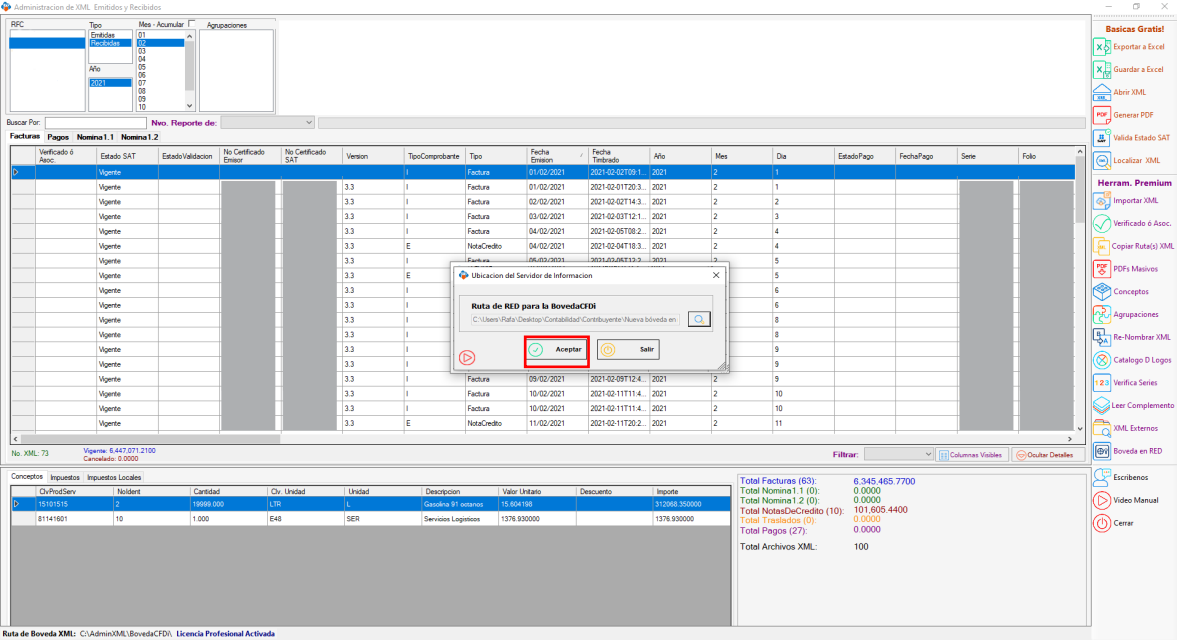

## **Paso 7:**

C۵

Espera a que se reinicié la aplicación, después podrás verificar que la ruta ha cambiado.

Nota: Si ya teníamos información descargada y deseamos verla en esa ubicación, debemos cambiar nuestras carpetas a la nueva ruta o empezar a descargar nuevamente para que el sistema identifique nuestros datos.

i<sup>Y</sup> listo! Ahora sabes cómo utilizar la herramienta Bóveda en Red.

#### ¿Necesitas ayuda?

Llámanos a nuestro número de atención telefónica

771 285 0074

#### Horario de Atención

Lunes a viernes: 9:00 a 14:00 y de 15:00 a 18:00.